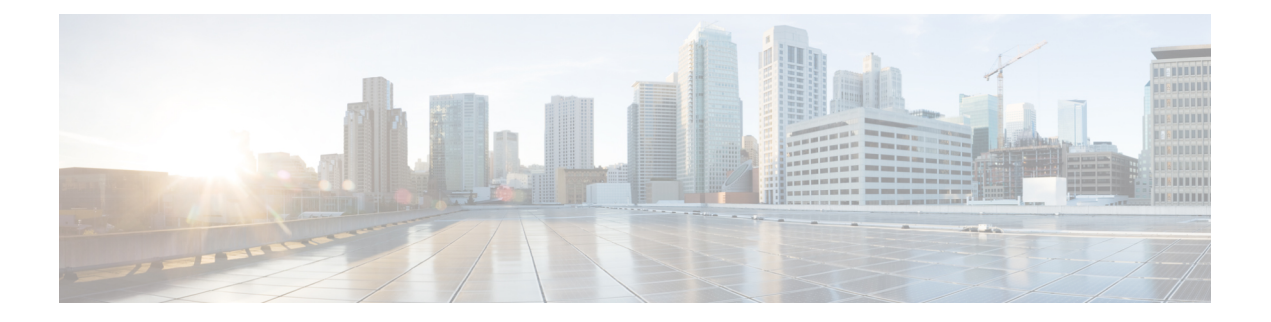

# 视频终端管理

- [视频终端管理概述](#page-0-0), 第1页
- [视频终端管理功能兼容性](#page-1-0), 第 2 页
- [视频终端预配置的迁移注意事项](#page-2-0), 第3页
- [视频终端迁移报告](#page-3-0), 第4页
- [预配置和迁移方案](#page-3-1), 第4页

## <span id="page-0-0"></span>视频终端管理概述

此功能简化了管理员预配置和管理 Cisco TelePresence 视频终端的作业。管理员可以在 Unified Communications Manager 中预配置 Cisco TelePresence 终端的设置,然后将这些产品特定配置设置推 送到终端。

在版本 12.5(1)SU1 之前,只有一组有限的产品特定配置从 Unified Communications Manager 推送到终 端,从而导致终端完成部分配置。管理员必须依靠CiscoTelePresence ManagementSuite或TelePresence 终端的 Web 界面配置所有设置。Unified Communications Manager 中的"电话配置"窗口包含与用户 在其终端上看到的内容相匹配的 Cisco TelePresence 终端的完整产品特定配置布局。此更新可让管理 员代表用户应用设置,然后将这些设置推送到用户。

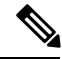

批量管理工具 (BAT) 电话模板配置页面还会在选项卡式布局中显示新的型号特定配置,支持完整的 终端参数列表。您可以导入整个参数集或批量修改终端中的特定参数。 注释

视频终端管理功能具有以下优点:

- TelePresence 终端可通过 Unified Communications Manager 完全预配置—Unified Communications Manager 用户界面中列出的终端参数与 Cisco TelePresence 型号的高级配置设置中所列的顺序相 同。有关各种高级参数的详细信息,请参阅《协作终端管理指南》中的相应型号。
- 新的产品特定配置布局—新布局会在选项卡式布局中详细说明型号特定的配置。这是对仅提供 对一组有限参数的访问权限的较早平面格式的升级。新的布局可确保您在 Cisco Unified CM 管 理界面上拥有完整的 Cisco TelePresence 设置列表。

• 从视频终端自动迁移配置数据—这可简化终端部署,方法是将数据从终端自动同步到 Unified Communications Manager, 反之亦然。如果重置为出厂设置或产品退货和更换 (RMA) 交换, 则 终端配置可以完全恢复。

支持协作终端 (CE) 软件 9.8 或更高版本的任何终端均可对"电话配置"页面上产品特定配置字段使 用此新的预配置布局。如果您使用的是 9.8 以前的 CE 软件版本,可以查看所有新的高级参数集;但 是, 仅当您将 CE 软件版本升级到 9.8 或更高版本时, 新的参数集才能发挥作用。支持的部分参数在 用户界面的每个参数值右侧标记有 "#"。如果设备类型能够支持新的预配置框架,但未显示其他参 数,则必须将设备包加载到 Unified Communications Manager 中。 注释

# <span id="page-1-0"></span>视频终端管理功能兼容性

下表详细介绍了视频终端管理功能与 Unified Communications Manager 和协作终端 (CE) 版本的兼容 性:

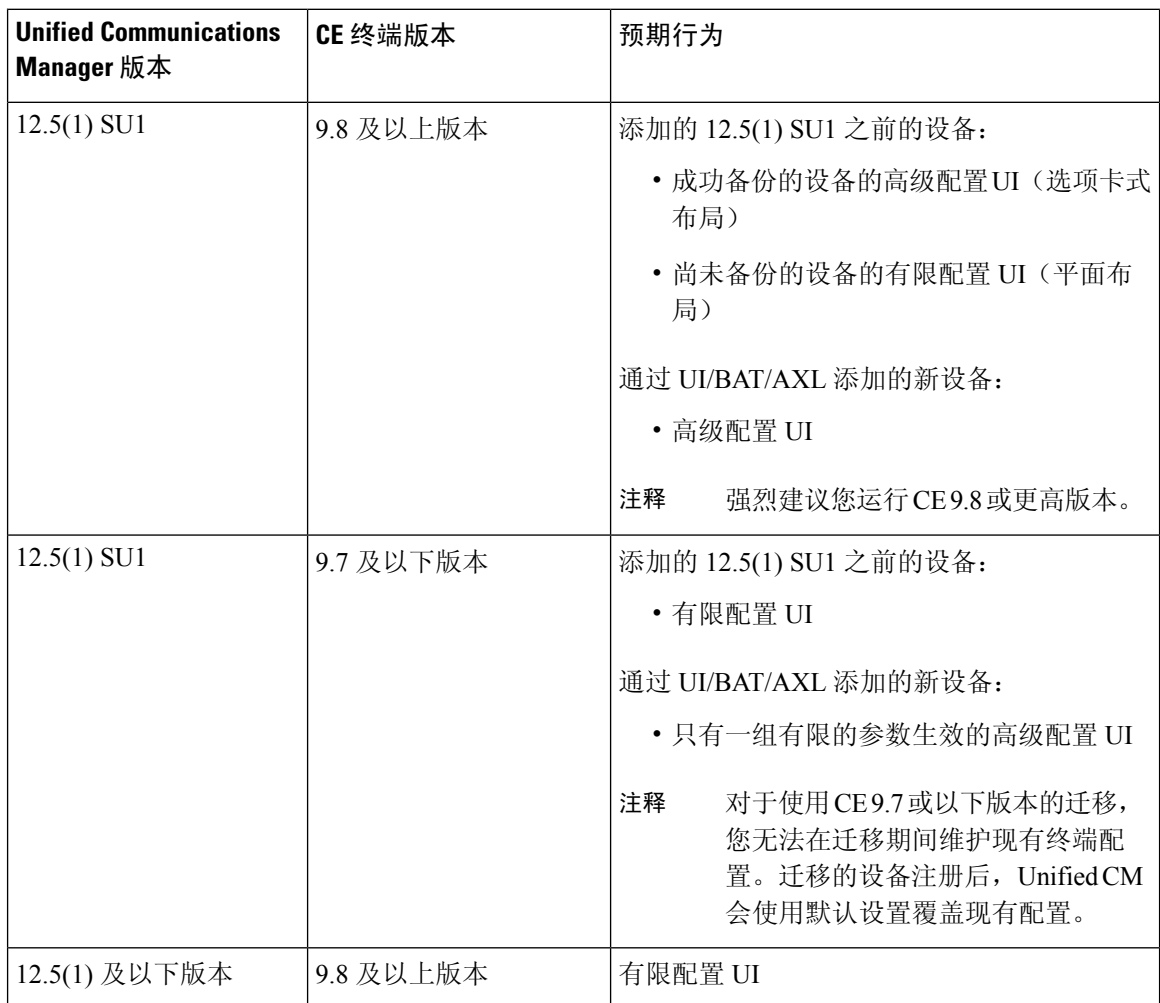

# <span id="page-2-0"></span>视频终端预配置的迁移注意事项

### **Unified Communications Manager** 升级后自动备份

升级到 Unified Communications Manager 12.5(1)SU1 时, 所支持终端类型的现有配置数据会自动从终 端迁移到 Unified Communications Manager。

- **1.** 将 Unified Communications Manager 升级到版本 12.5(1)SU1 或更高版本。
- **2.** 终端注册到 Unified Communications Manager。
- **3.** 然后,Unified Communications Manager 会将 SIP Notify 消息发送到请求产品特定配置完整参数集 的终端。
- **4.** 升级到 CE 9.8 及更高版本的终端使用 SIP REFER 消息将所有配置数据集发送到 Unified Communications Manager(以 xConfiguration 格式)。
- **5.** Unified Communications Manager会处理此配置数据,并在Cisco Unified CM管理界面上填充Cisco TelePresence 设置(高级配置 UI)的完整列表。

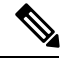

注释

只有当 Unified CM 能够从终端成功备份数据时, Unified Communications Manager 服务器才会在新布 局中显示完整的终端配置设置。

### 配置控制模式

根据部署要求,管理员可以在 Cisco Unified CM 管理界面中配置各种配置控制模式。您可以确定是 否要从终端或 Unified Communications Manager 或者同时从两者集中控制配置设置。

导航到"电话配置"页面上的"产品特定配置布局"部分,然后在""其他"选项卡中选择"常规 设置"下的配置控制模式 "以控制各种模式。以下是各种配置控制模式:

- **Unified CM** 和终端(默认)—如果您希望 Unified Communications Manager 和终端充当预配置 终端数据的多原语源,请使用此模式。如果 Unified CM 和终端为配置的模式,则通过终端在本 地进行的任何更新都会与 Unified CM 服务器同步。
- **Unified CM**—如果您希望 Unified Communications Manager 充当预配置终端数据的集中式主要 源,并且不希望接受从终端本地完成的任何配置,请使用此模式。
- 终端—如果您希望终端充当配置数据的集中式主要源,请使用此模式。在此模式下,终端将忽 略来自 Unified Communications Manager 的任何配置数据,并且不会同步回本地完成的更改。此 模式通常在 Audiovisual (AV) 集成器安装终端并且想要从终端控制配置时使用。

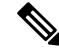

在终端模式下,CE设备会继续接受版本12.5(1)SU1之前支持的有限参数集。UnifiedCommunications Manager 会使用 "#" 符号标识这些参数。CE 设备将忽略 12.5(1)SU1 之后的版本支持的扩展参数集。 注释

### 按需配置提取功能

管理员可以按需在给定时间点使用从电话获取配置选项从 CE 9.8 终端设备提取配置更改。

导航到"电话配置"页面上的"产品特定配置布局"部分,然后单击页面右上角的从电话获取配置 按键以按需从 CE 9.8 终端提取任何数据配置。只有当终端处于"已注册"状态时, 此选项才会启 用。

### <span id="page-3-0"></span>视频终端迁移报告

具有扩展配置备份的视频终端是"查找并列出电话"窗口中引入的新过滤器,适用于12.5(1)SU1版。 管理员可以搜索有关自动迁移以及未迁移的 CE 终端数量的详细信息。根据此信息,他们可以采取 纠正措施。

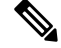

在"查找并列出电话"窗口中,采用扩展配置备份的视频终端过滤器仅适用于运行协作终端(CE)软 件 9.8 或更高版本的视频终端。 注释

# <span id="page-3-1"></span>预配置和迁移方案

下表介绍了各种预配置和迁移场景。所有这些场景都假设您的 TelePresence 视频终端升级到了支持 来自 Unified CM 的产品特定配置预配置的 CE 版本。在 Unified CM 中, 这些设置显示在产品特定配 置 部分,但对于终端,其显示在高级配置下。

#### 表 **1:** 视频终端的预配置和迁移方案

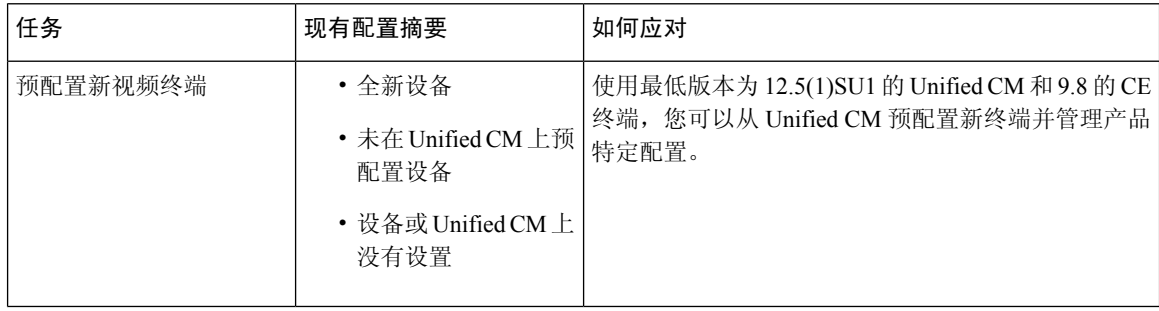

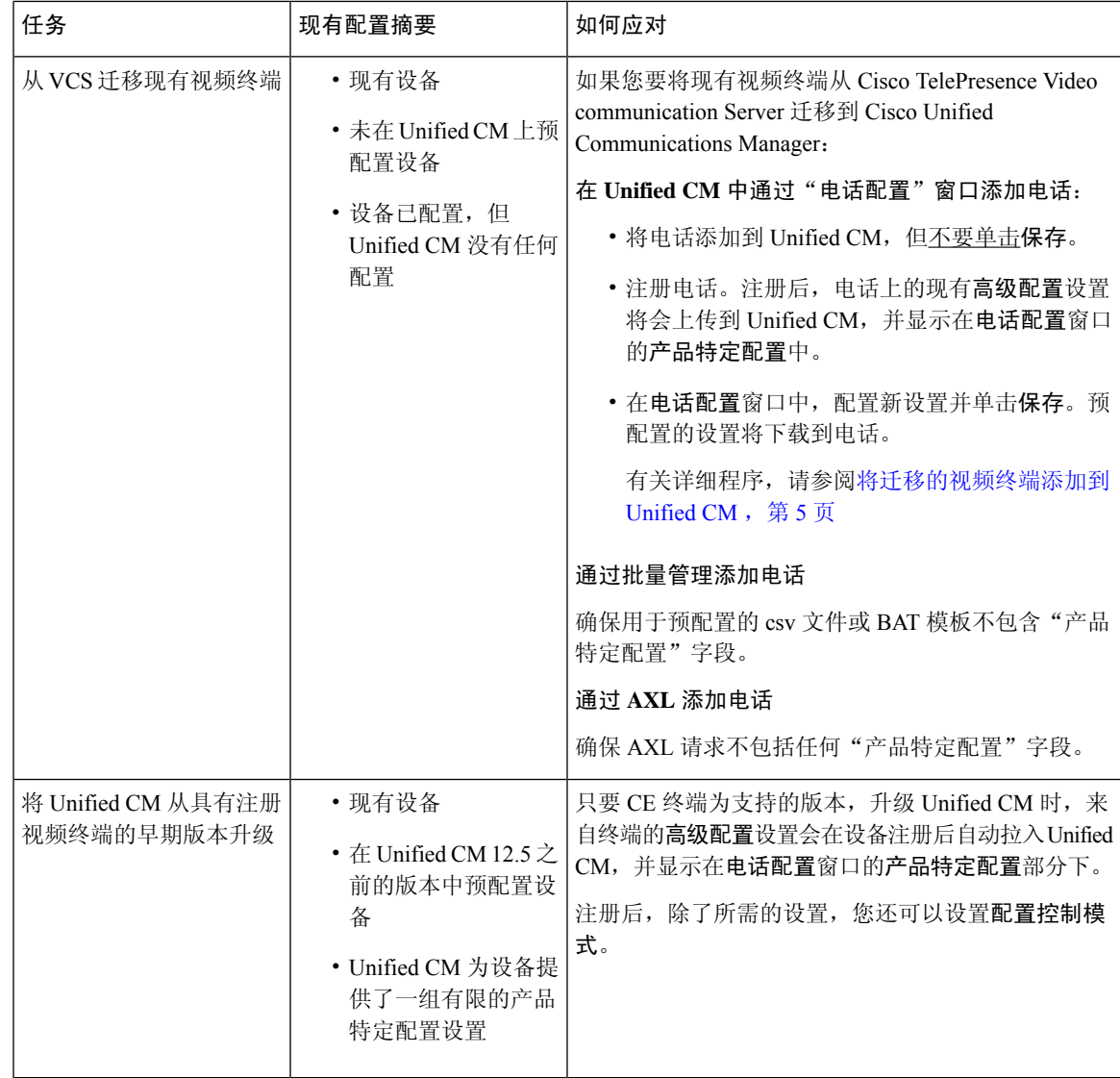

### <span id="page-4-0"></span>将迁移的视频终端添加到 **Unified CM**

如果您要将现有 Cisco TelePresence 视频终端从 Cisco TelePresence Video communication Server 迁移 到UnifiedCommunications Manager,请遵照此程序通过电话配置窗口将CE终端添加到UnifiedCM, 以便可以从 Unified CM 中的电话配置窗口管理终端中的现有高级配置。

# $\mathscr{D}_{\mathscr{A}}$

注释 请确保严格遵循以下程序。设备注册之后,终端中的设置不会自动上传到 Unified CM。

此程序使用 Unified CM 电话配置窗口中的从模板新增设置。您也可以使用批量管理或 AXL 之类的 工具添加终端。 注释

### 开始之前

强烈建议您在迁移之前将固件升级至 CE 9.8 或更高版本。对于 CE 9.7 或之前的版本, Unified CM 会 在注册期间使用默认设置覆盖现有终端配置。

### 过程

步骤1 从 Cisco Unified CM 管理中, 选择设备 > 电话。

- 步骤2 单击从模板新增,然后输入以下电话详细信息:
	- 从电话类型下拉列表中选择型号。
	- 输入终端的 **MAC** 地址
	- 从设备模板中,选择一个通用设备模板。
	- 选择要添加到电话的目录号码。如果不存在,单击新增并配置目录号码。
	- 从用户下拉列表中,选择将拥有设备的用户。
- 步骤 **3** 单击 **Add**。电话配置会显示并用通用设备模板设置来填写电话配置。产品特定配置部分还会显示, 但使用默认设置,而不是电话中的现有设置。
	- 注释 也可以使用电话配置窗口的新增添加设备, 但此方法需要您手动输入设置。
- 步骤 **4** 请勿单击保存。如果保存设置,Unified CM 不会从电话加载现有设置。如果错误地保存了,请直接 转至此程序底部的故障诊断说明,了解恢复步骤。
- 步骤 **5** 注册电话。

注册期间,系统会将电话上的现有高级配置设置拉入到 Unified CM,并显示在电话配置窗口的产品 特定配置部分。

- 步骤 **6** 在电话配置窗口中,配置配置控制模式字段,配置您希望如何管理终端设置:
	- **Unified CM** 和终端(默认)—如果您希望 Unified Communications Manager 和终端充当预配置 终端数据的多原语源,请使用此模式。如果 Unified CM 和终端为配置的模式,则通过终端在本 地进行的任何更新都会与 Unified CM 服务器同步, 在 Unified CM 上执行的任何更改都会同步至 终端。
	- **Unified CM**—如果您希望 Unified Communications Manager 充当预配置终端数据的集中式主要 源,并且不希望接受从终端本地完成的任何配置,请使用此模式。
	- 终端—如果您希望终端充当配置数据的集中式主要源,请使用此模式。在此模式下,终端会维 护现有设置,忽略来自 Unified Communications Manager 的任何配置数据,并且不会同步回本地 完成的更改。此模式通常在Audiovisual(AV)集成器安装终端并且想要从终端控制配置时使用。
	- 如果想要维护终端上的现有设置,建议选择终端模式,至少至终端完成注整个册流程为止。 在完成此程序后,您可以将配置切换到其他模式之一。 注释

步骤 **7** 配置所需的任何电话设置。 有关字段及其配置选项的更多信息,请参阅联机帮助。

步骤 **8** 单击保存。

Unified Communications Manager 中的预配置设置会下载到终端。

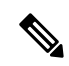

如果您在注册设备之前单击错误地单击了电话配置窗口中的保存,则设备注册时终端的现有高级配 置设置不会加载到 Unified CM。要恢复,请在设备注册之前执行以下操作: 注释

- 在 Unified CM 中, 将配置控制模式设置为终端, 然后单击保存。
- 让电话注册到 Unified CM。
- 注册后, 返回到电话配置窗口中的设备配置, 然后单击从设备获取配置按键。此设置会导致电 话上的现有高级配置被拉入到 Unified CM。请注意,此按键在设备注册前不会显示。
- 要完成配置,请返回到该程序的步骤 6。

I